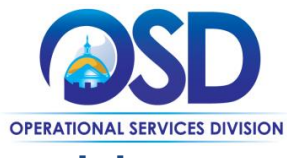

## **Job Aid: How to Create a Master Blanket Purchase Order (MBPO) from Scratch**

#### **This Job Aid shows a Basic Purchasing user how to:**

- Create a Master Blanket Purchase Order
- Submit a purchase order (PO) for approval and/or send PO to vendor

#### **Of Special Note:**

**You must be a Basic Purchasing user with appropriate privileges to the organization that owns the migrated document to perform most of the steps outlined below**. This Job Aid will focus on:

- 1. **Master Blankets with one vendor** (awarded contractor) and a catalog of line items specific to that vendor. These blankets, often referred to as "**single vendor based**," are ideal for contracts where pricing is fixed and does not require a quote, however these blankets can be "Solicitation Enabled" in order to support issuing bids to get price quotes when desired. This setup requires you to create a separate Master Blanket for each awarded contractor.
- 2. **Master Blankets with multiple vendors** listed as distributors who fall under one placeholder vendor. These blankets, often referred to as "**multi-vendor based**," can be "Solicitation Enabled" in order to support issuing Bids to get price quotes from the contractors, and then placing orders with the quote winner(s). This setup requires you to create one Master Blanket that would contain all the awarded contractors.

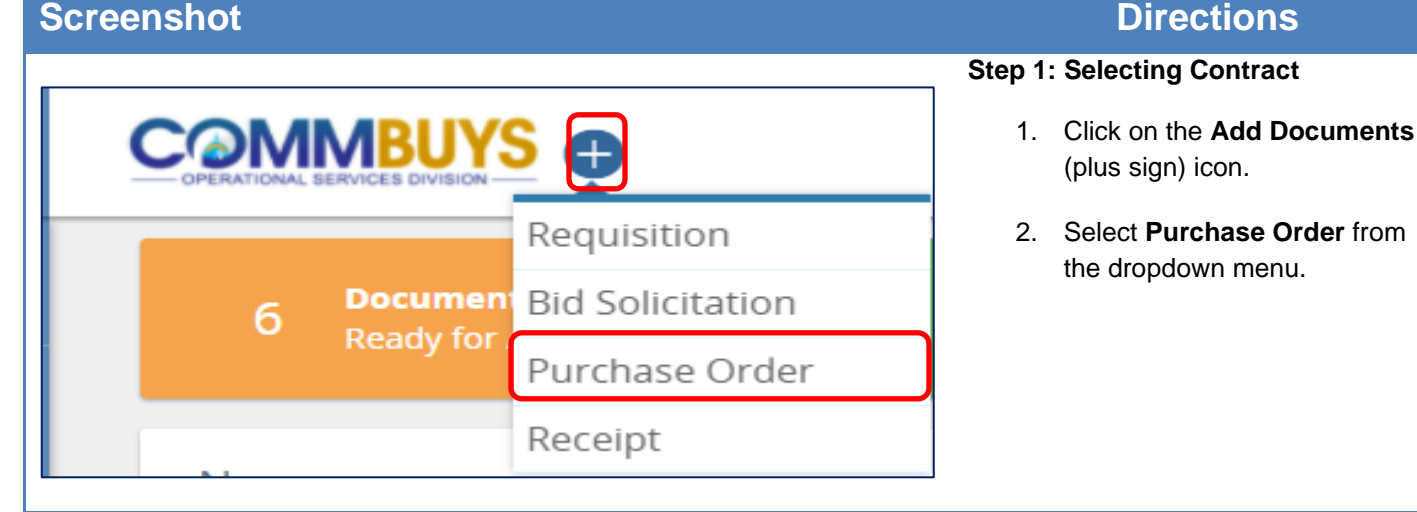

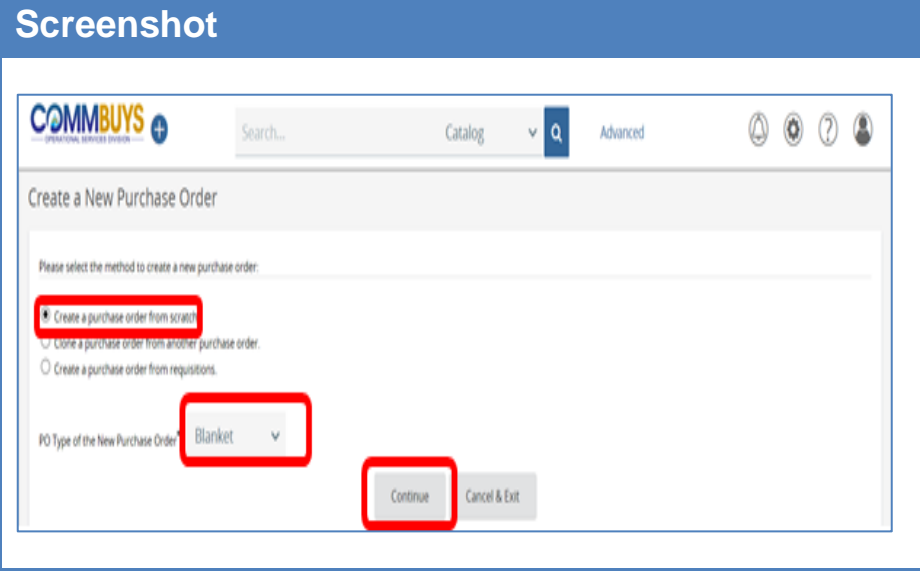

## **Directions**

**Step 2: Creating a New PO From Scratch**

- 1. From the Create a New Purchase Order screen, ensure that the first radio button: **Create a purchase order from scratch** is selected.
- 2. **Select Blanket** from the dropdown menu in the PO Type of the New Purchase Order field.
- 3. Click on the **Continue** button.

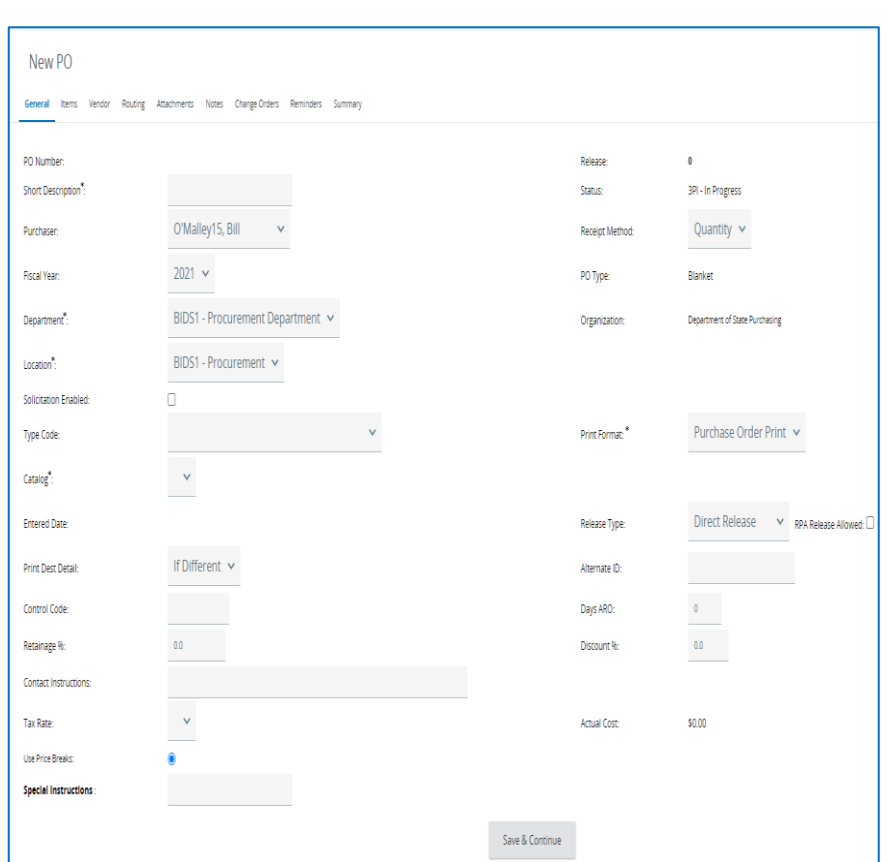

#### **Step 3: Completing the New PO General Tab Screen**

The New PO screen opens to the General tab. All fields marked with an asterisk are required. Fields to be populated include:

- o **Short Description:** Use this field to enter your organization's contract numbering information, as well as a few key words for easy searching.
- o **Department**: This defaults from the user profile. It may be changed using the dropdown arrow if other departments are available to the user.
- o **Location**: This defaults from the user profile. It may be changed using the dropdown arrow if other locations are available to the user.
- o **Solicitation Enabled**: Select this checkbox if your intent is to allow bids to be issued to obtain price quotes when desired.
- o **Type Code:** Select from the dropdown menu:
	- o **CH –** Historical Contract (do not use)
	- o **NC –** Non-Statewide/Limited User Contract
	- o **SW –** Statewide **Contract**

**NOTE:** Statewide contracts are resrved for OSD or OSD designated agencies.

- o **Catalog:** Field is not used.
- o **Print Format:**
	- o **Purchase Order Print** (use this default)
	- o **PO Vendor Print**

Optional Fields include:

### • **Release Type:**

o **Direct Release:** A single vendor blanket with specific pricing. Select if you would like the PO to be ready to send to the vendor once the requisition is approved.

- o **Standard Release:**  Used for any blanket with or without pricing. Select if you would like the PO to require a second approval.
- o **RPA Only Release:** To be used only for situations that require the immediate acquisition of a commodity or service.
- **Alternate ID:** Enter information as required. This may include (but not limited to) data such as **Massachusetts** Management Accounting and Reporting System (MMARS) encumbrance ID or Enterprise Resource Planning (ERP)/Accounting system transaction numbers for non-MMARS users.
- **Special Instructions: Enter** information as required. This field allows for entry of specific instruction to vendors.

When fields are complete, scroll to the bottom of the screen and click on the **Save & Continue** button and an autogenerated MBPO number will display at the top of the page.

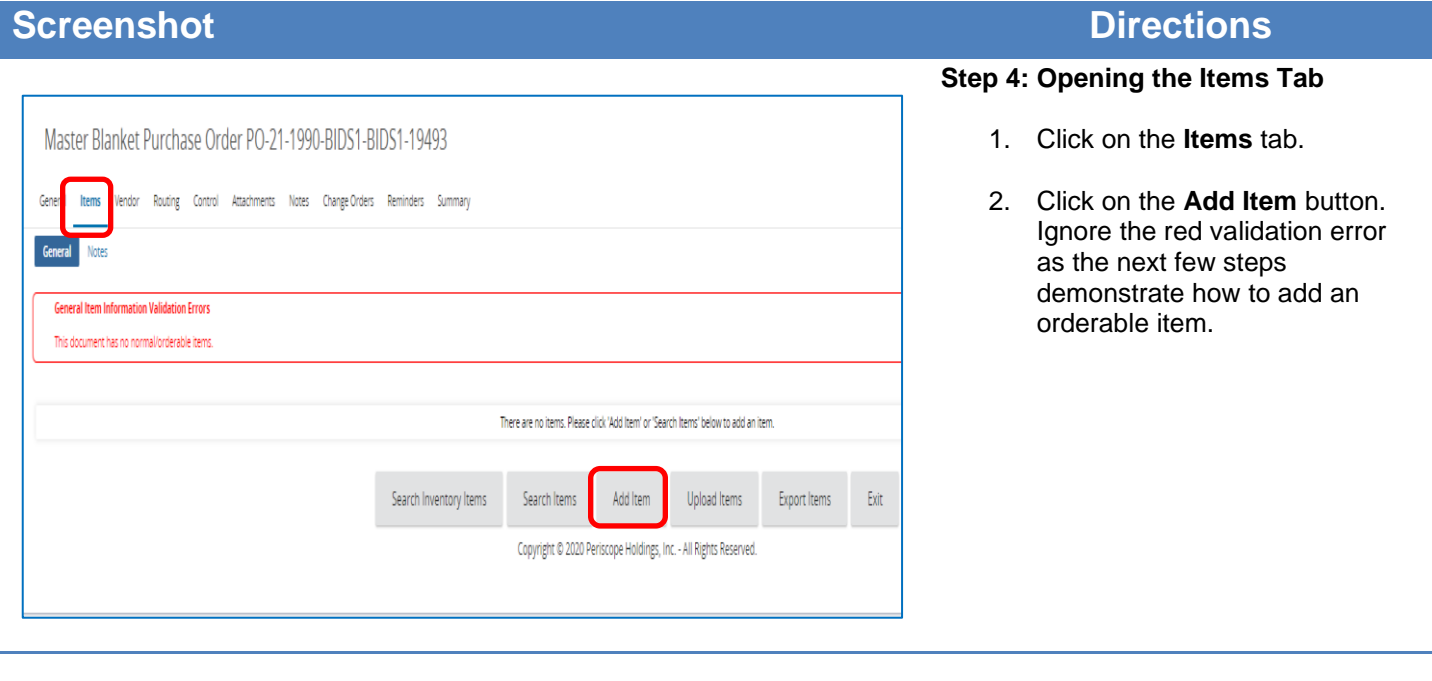

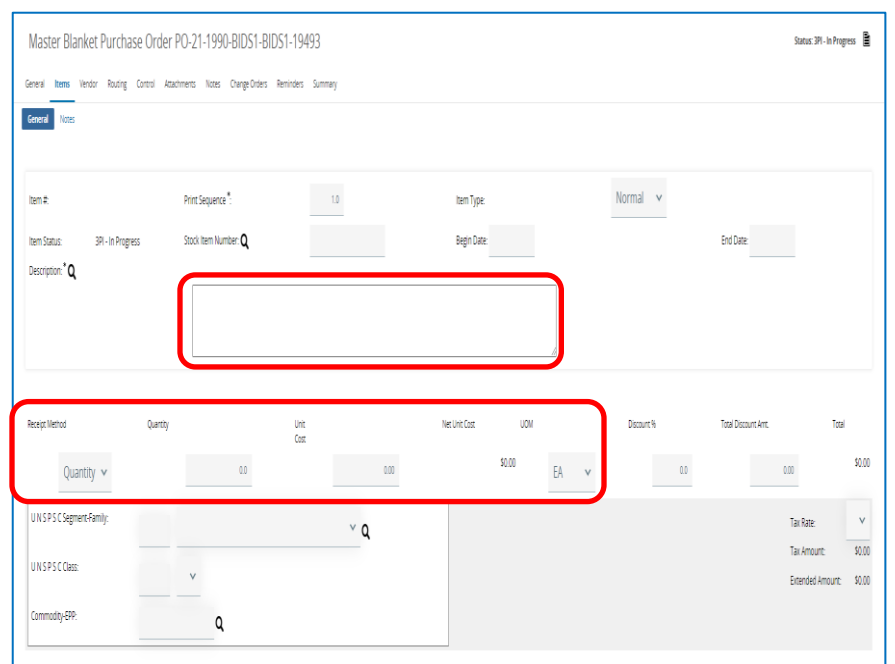

### **Step 5: Adding Items**

The Items General Tab allows you to enter:

- **Description**: good/service description; up to 400 characters
- **Receipt method:** quantity or dollars; choose based on receiving needs for the blanket
- **Quantity:** (at least 1) make sure it is relevant to the receipt method
- **Unit cost**: cost associated with the item/service per unit (can leave at 0 to allow buyer to enter information)
- **UOM (Unit of Measure):** choose from the dropdown arrow.

If this is a multi-vendor blanket, the description should be specific enough to determine what the purchaser is requesting the vendor to provide a quote for. It is recommended that you indicate that users should create a Solicitation Enabled requisition when ordering this item.

In a single vendor PO, the item section defines specific products or services, their UNSPSC codes, and pricing information. If pricing varies based on an item attribute, create separate items with distinct pricing.

If you need users to be able to enter quoted prices, leave the price blank and instruct them to enter pricing and edit or add to the description on their release requisitions so that the vendor knows what buyers are ordering.

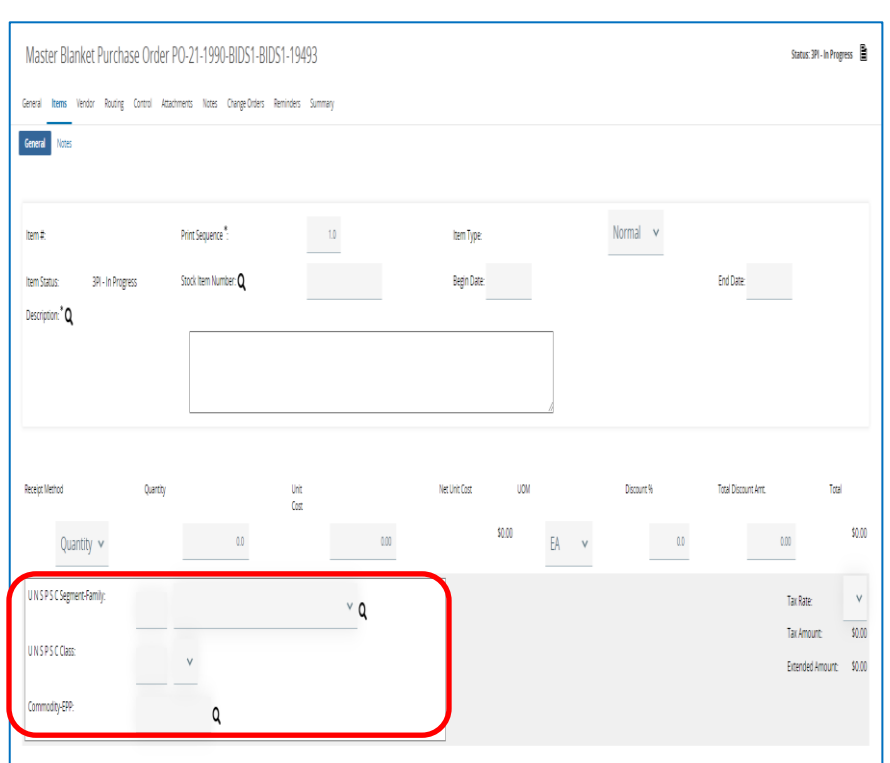

#### **Step 6: Adding UNSPSC Codes**

UNSPSC stands for United Nations Standard Products and Services Code. This commodity code will be used to identify vendors who have registered in COMMBUYS using the code(s) you enter.

- 1. Click on the dropdown arrow next to the **UNSPSC Segment-Family** field.The dropdown menu will display the list of UNSPSC Segment and Family codes. These codes will display with two numeric characters followed by a dash followed by two additional numeric characters.
- 2. From the dropdown menu, click on the desired code and the number will be entered in the UNSPSC Segment-Family field.
- 3. Click on the dropdown arrow next to the **UNSPSC Class** field and select the desired twocharacter code.

**NOTE:** If the UNSPSC Segment-Family and/or Class fields are known, they can be entered directly into the fields. If unknown, click on the magnifying glass icon, enter a keyword in the **UNSPSC Keyword** field and click on the **Search** button.

**NOTE:** UNSPSCs can also be found using the dropdown menus next to each field, by using the UNSPSC Lookup Tool on the COMMBUYS Landing Page, or by going to unspsc.org.

> 4. Click on the magnifying glass icon next to the **Commodity-EPP:** field.If codes are available, they will display. If available, click on the desired code, then click on the **Find It** button. Scroll to the bottom of the popup screen, select the radio button next to the desired code, and click the **Select** button.

> > **NOTE:** If applicable, freight charges may be entered on the right-hand section of the middle portion of the screen if desired.

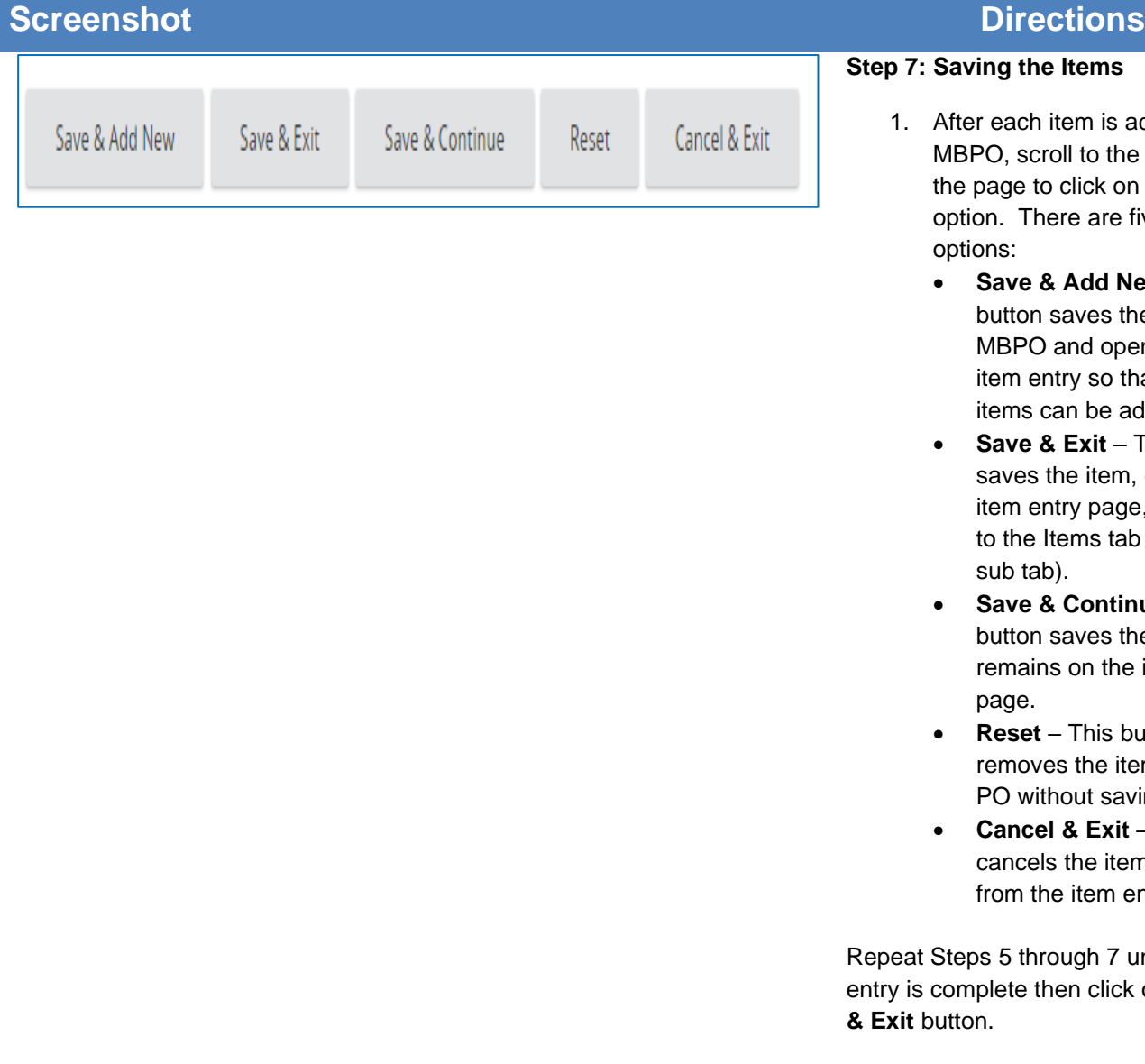

#### **Step 7: Saving the Items**

- m is added to the to the bottom of lick on the best e are five button
	- **Add New This** ves the item to the nd opens a new y so that additional h be added.
	- **Exit** This button e item, closes the y page, and returns ms tab (general
	- **Continue** This ves the item and on the item entry
	- **This button** the item from the ut saving it.
	- **Cancel & Exit** This button he item and exits item entry page.

gh 7 until the item n click on the **Save** 

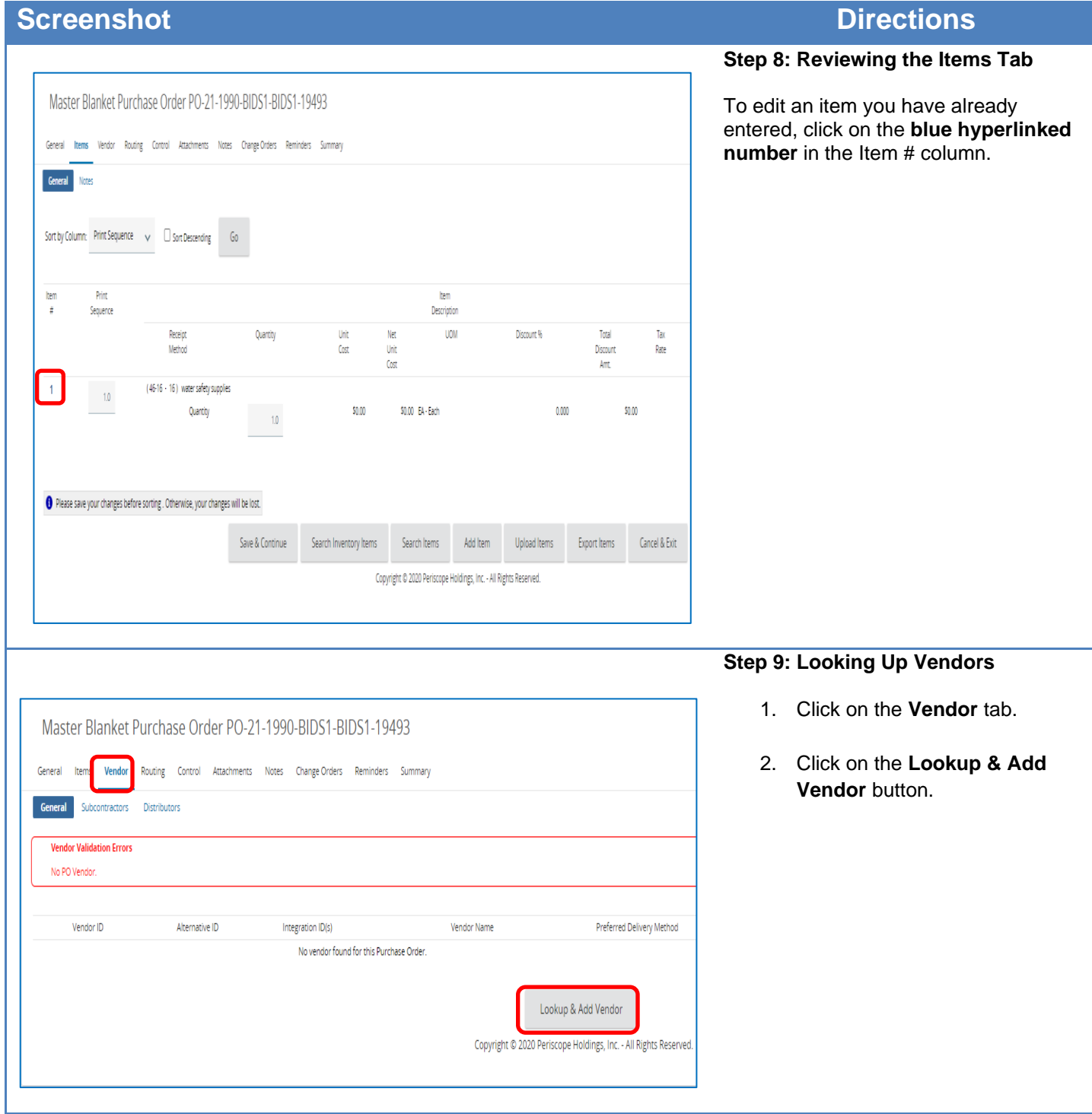

#### **Screenshot Directions Step 10: Entering Vendor Search**  ookup & Add Vendor - Master Blanket Purchase Order PO-17-1080-OSD01-OSDEP-7859 **Criteria** Vendor Lookup H Search Using:  $\lambda$  (1, of the otherial  $\sim$ 1. Enter your vendor search  $\mathsf{Frot}(\mathbbm{R})$  . One criteria if a single vendor is  $m \geq 1$ Vender Tax ID associated with this MBPO. -<br>Vendas Extenses  $2000$ If there are multiple vendors **Extension of Experience** UNSPSCSegment Family associated with this MBPO,  $\overline{\phantom{a}}$ **UNSPSCCiess** select the Conversion Vendor UNSPSCKeyword Not Certified  $\widehat{\widehat{\mathbf{V}}}$ (COMMBUYS Vendor ID DOBE Casegory Not<br>Center  $\widehat{\mathsf{Q}}$  . 99000000) here. The **OUNS Number** .<br>This is the DUNS number assigned to my Business Conversion Vendor acts as an **Intelly Preferable Product**  $\hat{\downarrow}$  or overall placeholder for the tion, Gay, Bisemual and Transgender Duned Business Enterprise  $_{\rm not\, central}$   $\hfill \mathbb{C}$ contract and allows you to enter **Inarity Owned Susiness Enterprise** Not Certified  $\overset{\bullet}{\bigtriangledown}$ all the awarded contractors as .<br>Imana Owned Business Enterprise. Not Certified  $\overset{\bigwedge}{\mathbf{V}}$ distributors. **The Pay Discount**  $\stackrel{\textstyle\curvearrowleft}{\scriptstyle\curvearrowleft}$

.<br>In you interested in partnering as a PrimerSub co

.<br>The contract of the state of the contract of the contract of the contract of the contract of the contract of t

.<br>Disabled Veteran Owned Business

EMENT AND TERMS OF USE FOR SELLERS

n Dwned Business Enterprise

 $\begin{aligned} \textbf{Propose} & \;\equiv\; \textbf{Test} \; \textbf{For some} \; \textbf{For some} \; \textbf{For some} \; \textbf{For } \; \textbf{For } \$ 

en Owned Business Enterprise

inasa Sacaratana

 $\sim$   $\sim$ 

 $\label{eq:1} \sum_{\text{Weylens Massactions}}$ 

 $\label{eq:1} \text{notcented} = \widetilde{\mathsf{Q}}$ 

Sole Proprietor  $\bigcirc$ 

Tes  $\text{Bosimes} \text{ for degree 1 for part } \mathbb{C}$ 

Close Window

Not Certified  $\overset{\bigwedge}{\bigvee}$ 

Not Certified  $\overbrace{\mathbf{V}}^{\mathbf{A}^{\dagger}}$ Not Certified  $\begin{pmatrix} \mathbf{0} & \cdots & \mathbf{0} \\ \mathbf{0} & \cdots & \mathbf{0} \end{pmatrix}$ 

**ET RASK Cox** 

2. Click on the **Find It** button at the bottom of the page.

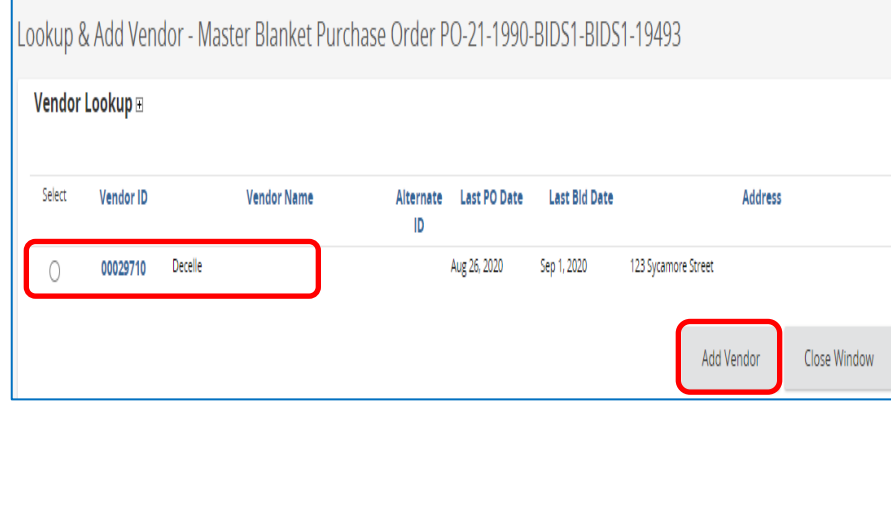

#### **Step 11: Selecting the Vendor**

- 1. Select the radio button for the desired Vendor (either one single vendor or Conversion Vendor for a multi-vendor contract).
- 2. Click on the **Add Vendor** button.

**NOTE:** If you do not see the vendor you are looking for, try searching again or contact the vendor to see whether they are registered. The vendor must register with COMMBUYS in order to be added to an MBPO.

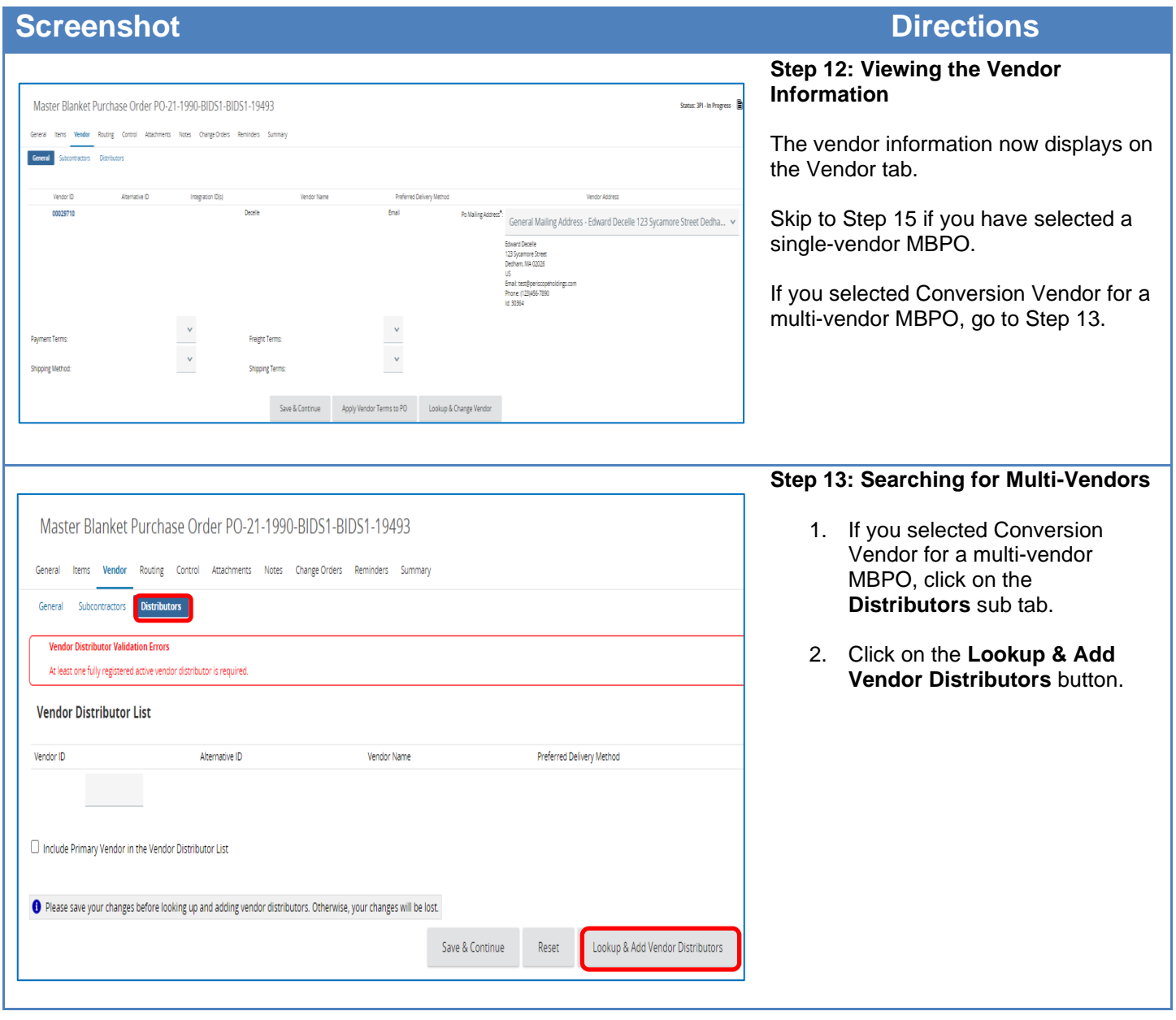

#### **Step 14: Selecting Multi-Vendors**

Another Lookup & Add Vendors page displays.

> 1. Search for all the Vendors on the contract by clicking on the **Find Vendors for All Commodity-EPPs on the PO** button at the bottom of the page.

- 2. Check the box next to the desired vendor's name in the **Select** column. You will need to do this process one vendor at a time.
- 3. For each vendor added, click on the **Save & Continue** button.

When finished adding vendors, click on the **Save & Exit** button.

Find Vendors for All Commodity-EPPs on the PO

Close Window

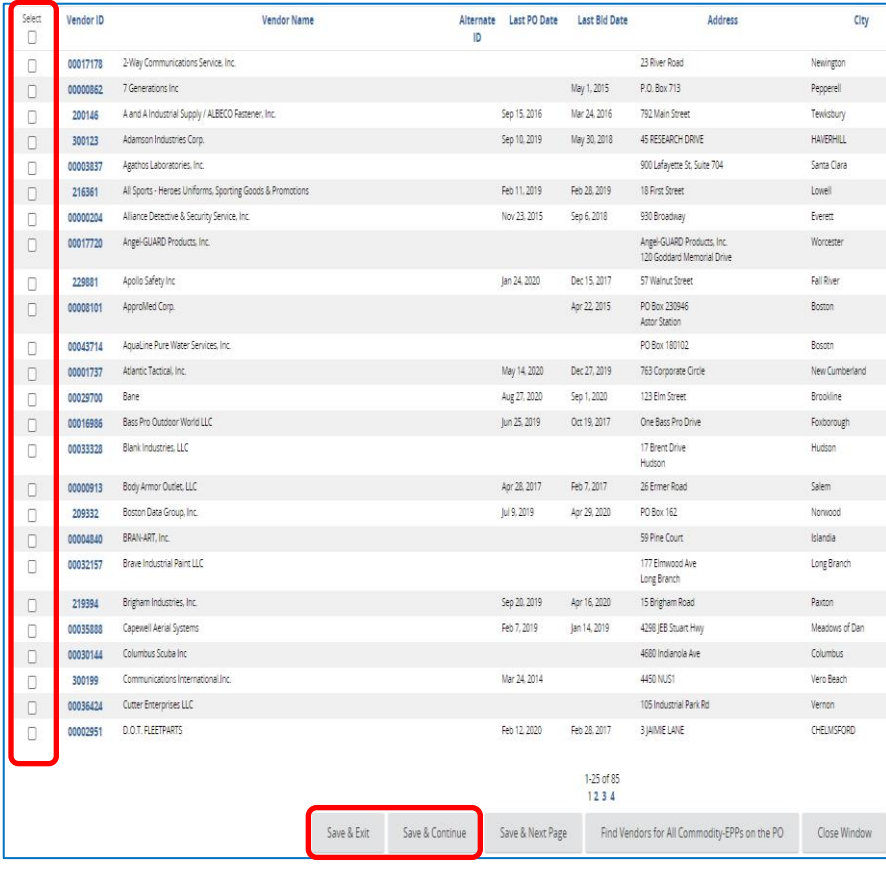

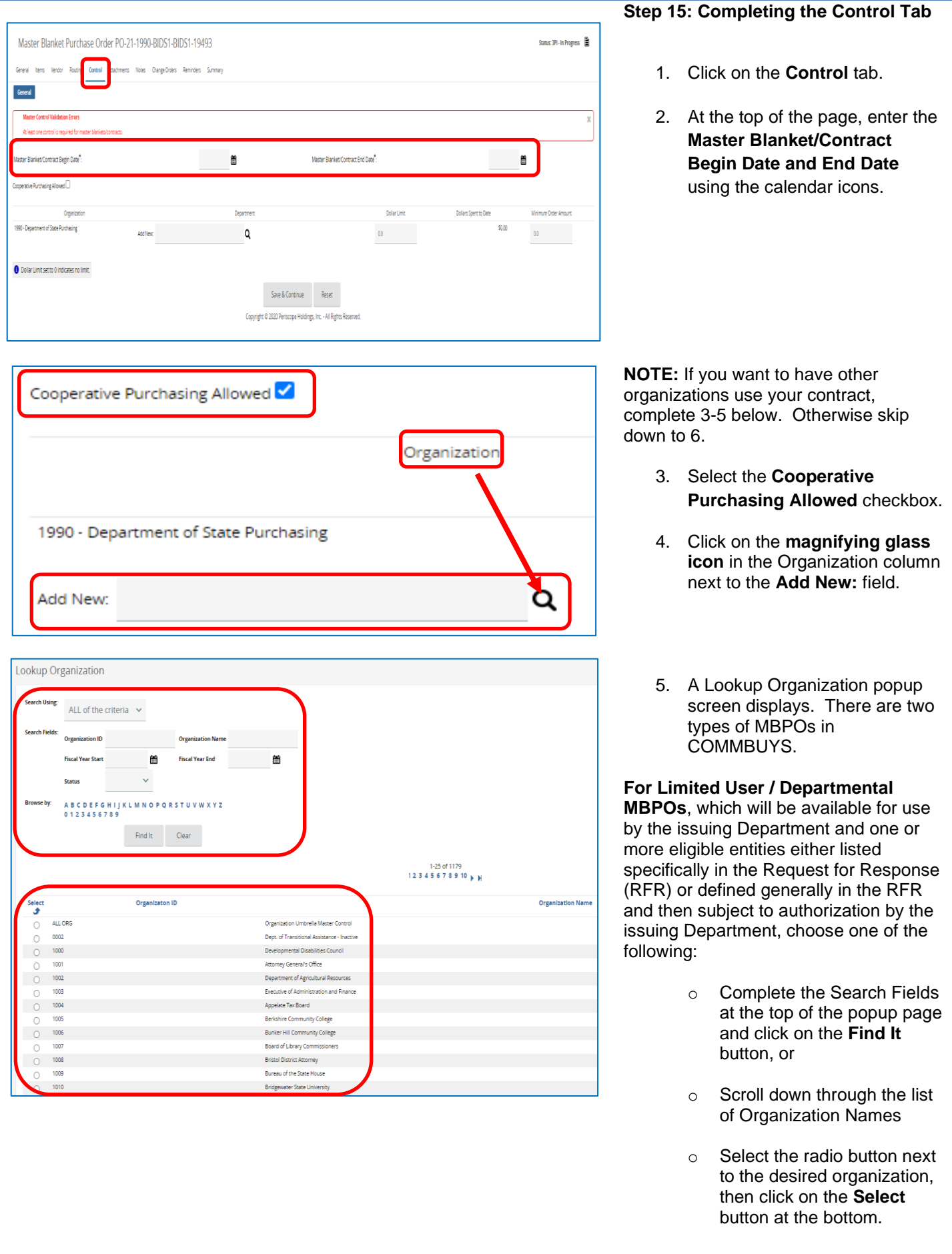

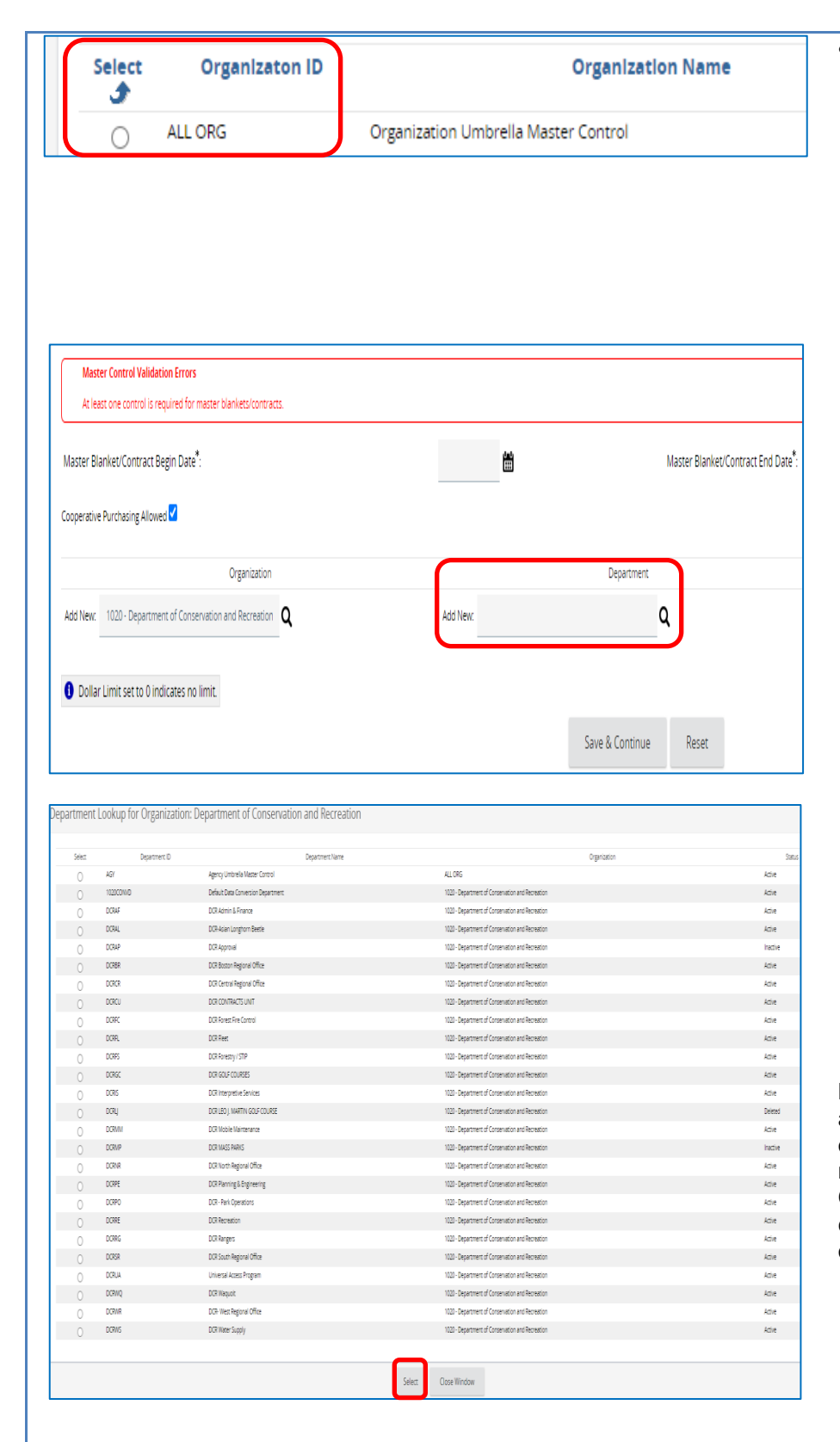

• **For Statewide or OSD-Designated Statewide MBPOs** which will be available for use to all eligible entities, select the **radio button** next to ALL ORG, then click on the **Select** button at the bottom.

**NOTE:** Select ALL ORG **ONLY** if authorized by OSD **AND** within the RFR language.

6. When the screen displays, click on the **magnifying glass icon** next to the Add New: field in the Department column.

7. Select the **radio button** next to the department with whom you would like to share your contract, then click on the **Select** button at the bottom of the page.

**NOTE:** If you would like to share with all departments within the selected organization, select the radio button next to **AGY Agency Umbrella Master Control**. If you would like to select only certain departments within the selected organization, add them one at a time.

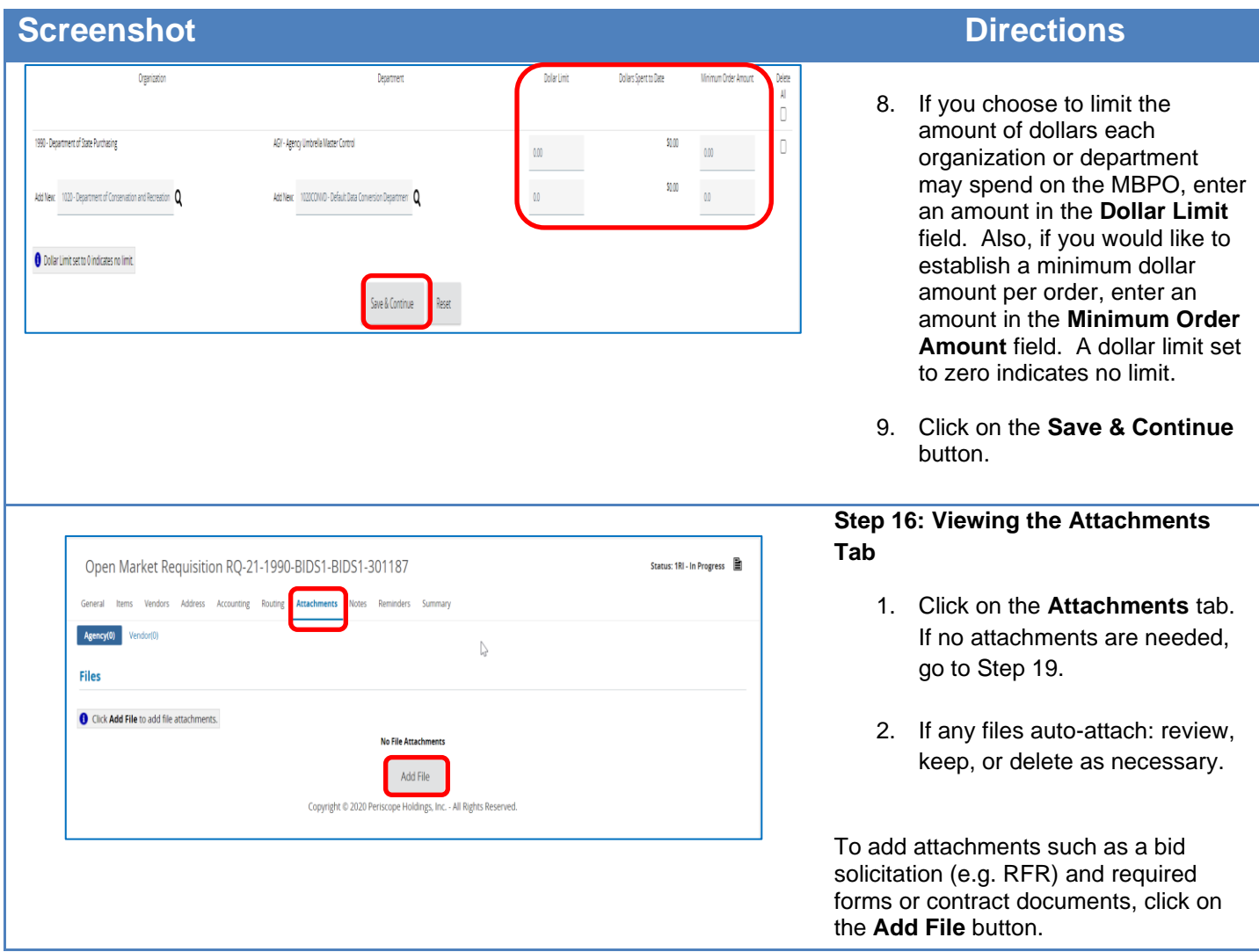

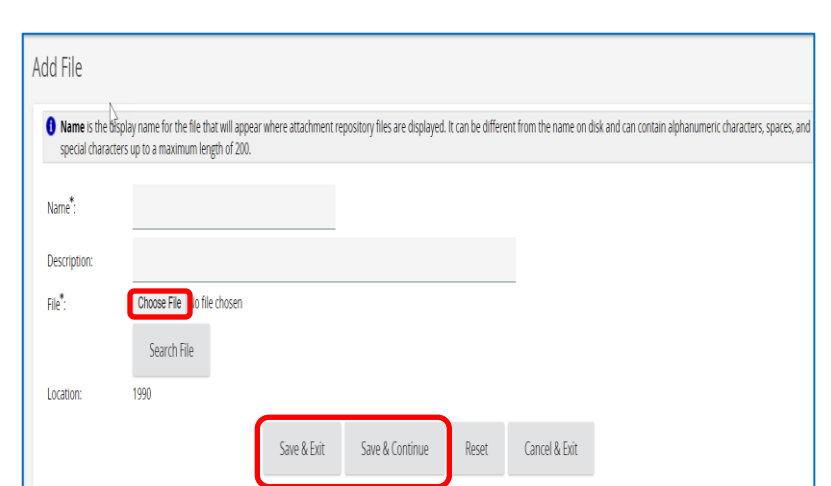

### **Step 17: Adding a File**

- 1. The **Add File** window opens. To select a file from your desktop, click the **Browse** or **Choose File** button (depending on your browser). This will search for documents from your computer.
- 2. Select the desired file from its location (C: drive, shared drive, flash drive, documents folder, desktop, etc.).
- 3. Complete the following fields
	- **Name** required; but will be populated with the selected file name if left blank
	- **Description** optional
- 4. Click on the **Save & Continue** button to add another file or click on the **Save & Exit** button when all files have been added.

**NOTE:** Files previously uploaded or added to the Document Library in COMMBUYS are available in the Attachment Repository. To locate and attach from the repository, click on the **Search File button and complete the** advanced search criteria.

### **Step 18: Verifying the Attachment**

The **Attachments** tab redisplays with a list of attached files and the **Show Vendor checkbox** is automatically selected.

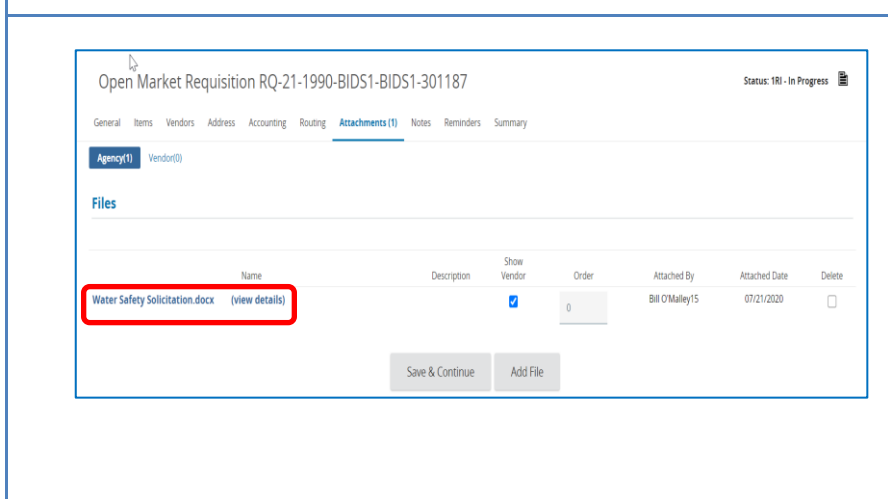

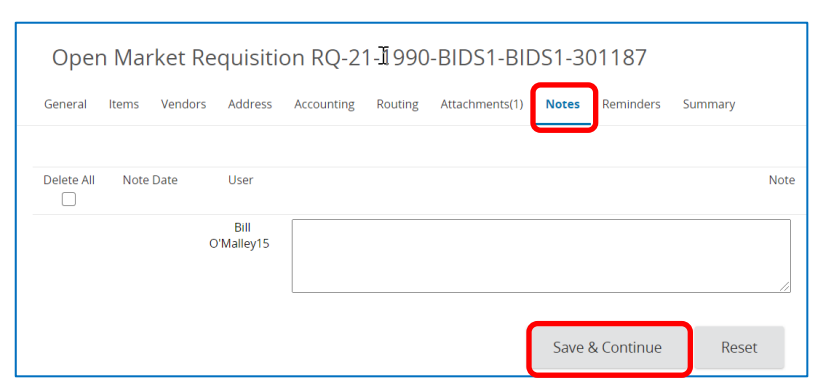

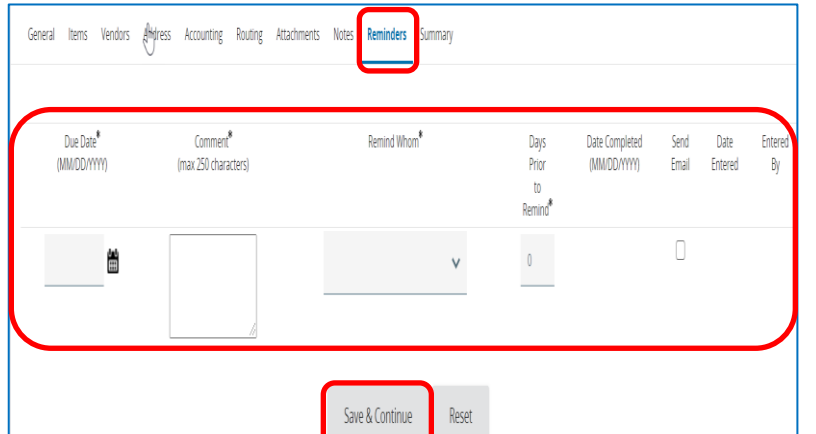

## **Step 19: Adding Notes**

- 1. Click on the **Notes** tab if you would like to add an internal note. If not, go to Step 20.
- 2. When complete, click on the **Save & Continue** button.

**NOTE:** Notes are viewable by you and others in your work group. These are not viewable by the Vendor, however, keep in mind that this information may be made available externally due to Freedom of Information requests.

**NOTE:** The next tab is the Change Orders tab. It has no functionality when creating an MBPO from scratch.

#### **Step 20: Entering Reminders**

- 1. Click on the **Reminders** tab if you want to send a reminder to yourself or another person within your organization. If not, go to Step 21.
- 2. Use the calendar icon in the **Due Date\*** field to select the date of the reminder.
- 3. Enter your reminder text in the **Comment\*** field.
- 4. Select yourself or another internal recipient from the dropdown menu next to the **Remind Whom\*** field.
- 5. If an advanced reminder is desired, enter a number in the **Days Prior to Remind\*** field.
- 6. Click on the **Send Email** checkbox to ensure that the reminder notification is emailed to the intended recipient.

When complete, click on the **Save & Continue** button.

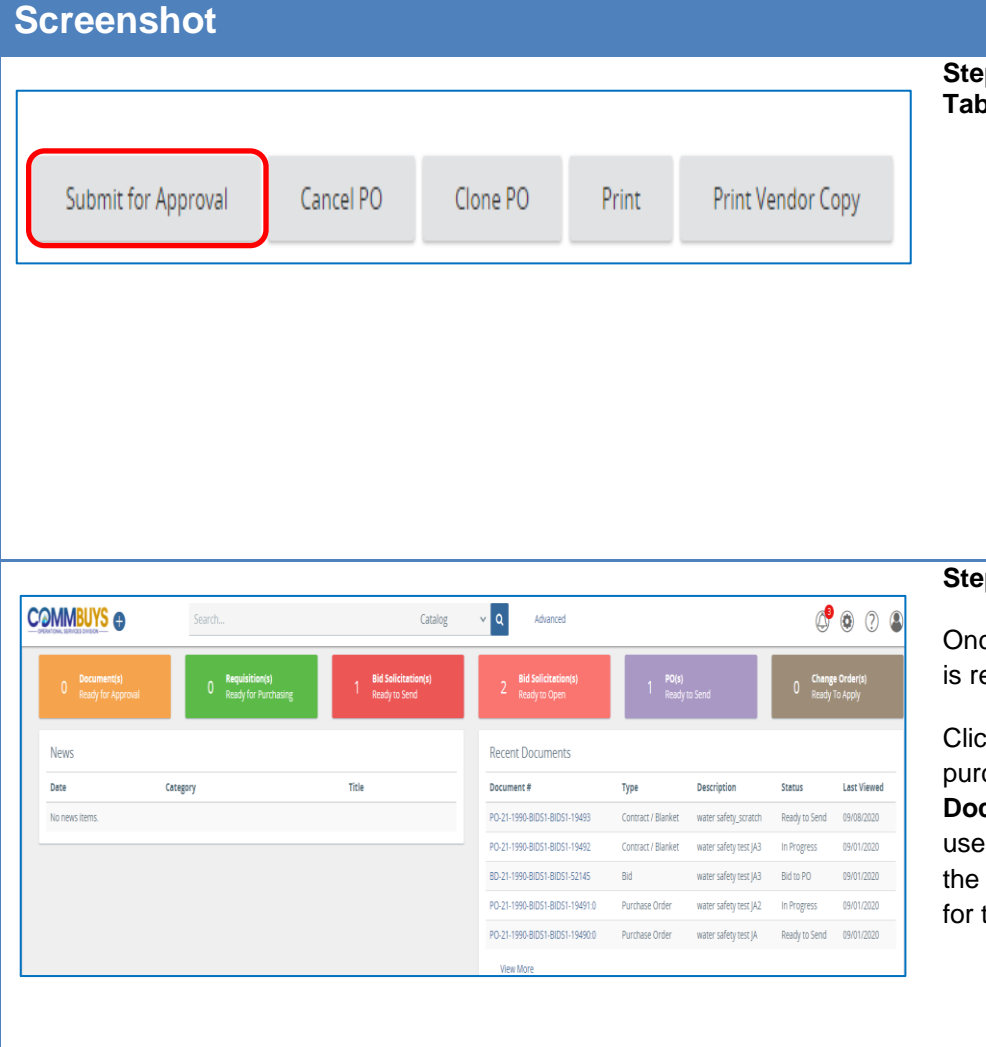

## **Directions**

#### **Step 21: Reviewing the Summary Page**

- 1. Click on the **Summary** tab and review the page. Changes may be made by reverting back to previous tabs.
- 2. If satisfied that the information is correct, click on the **Submit for Approval** button at the bottom of the page. The MBPO will be routed through your approval path.

### **Step 22: Opening the MBPO**

ce the MBPO has been approved, it eady to be sent to the vendor(s).

ck on the blue hyperlink for the chase order # in the **Recent Documents** box to open the MBPO, or the **Advanced** search function on COMMBUYS home page to search the MBPO.

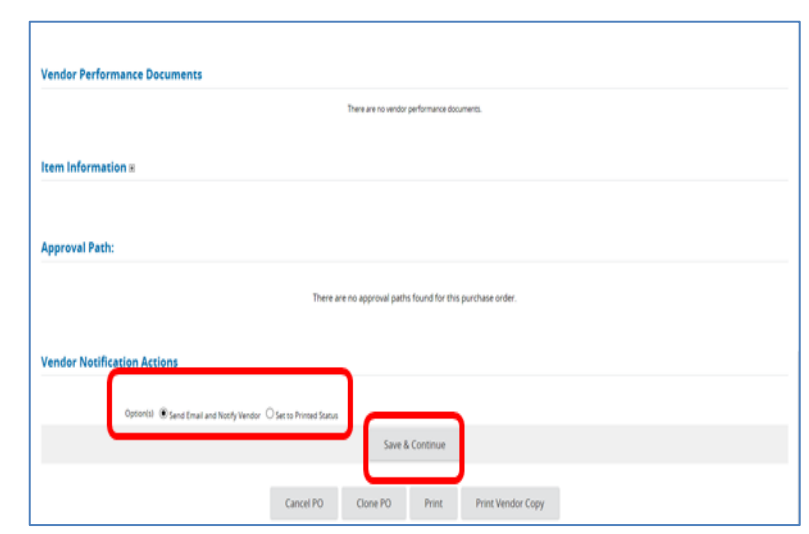

### **Step 23: Sending the PO**

- 1. The MBPO opens to the Summary tab with a status of Ready to Send. Scroll to the bottom of the page.
- 2. Select one of the two options:
	- **Send Email and Notify Vendor:** This is the default and the best practice. This choice sends the vendor's COMMBUYS contact an email about the MBPO and the MBPO can be found in COMMBUYS.
	- **Set to Printed Status**: For this choice no email is sent but the Vendor will be able to find and open the MBPO in COMMBUYS.

Click on the **Save & Continue** button to and the transaction status will change to 'Sent'**.**